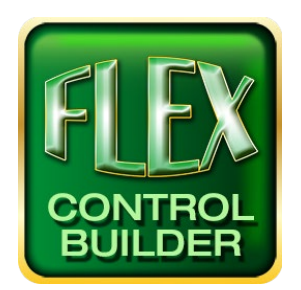

# Advanced Flex Control Builder Guide: How to set a static IP address on your Windows computer

### Overview

This document outlines how to set a static IP address on your Windows device. Changing your computer's network setting will allow you to connect to the Flex unit. This tutorial is for Windows 7 or higher.

#### Locate the Network Information from Flex Device

1. There are three different ways to locate the IP Address, Subnet Mask, and Default Gateway of your Flex device. Either:

Press in any area without buttons for 10 seconds on the Flex panel. Press the "**set network**" button to locate the information.

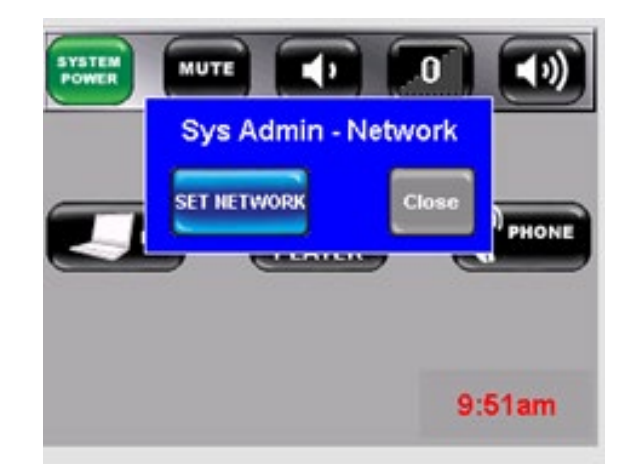

Or go into debug mode by resetting the Flex and holding your finger on the screen for 10 seconds. The information will appear on the screen as pictured below.

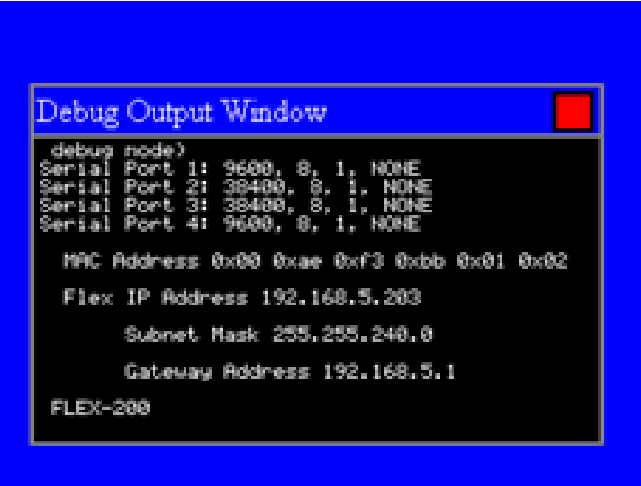

Lastly, you can connect to your Flex device via serial port and use the Flex Control Builder software to locate the information.

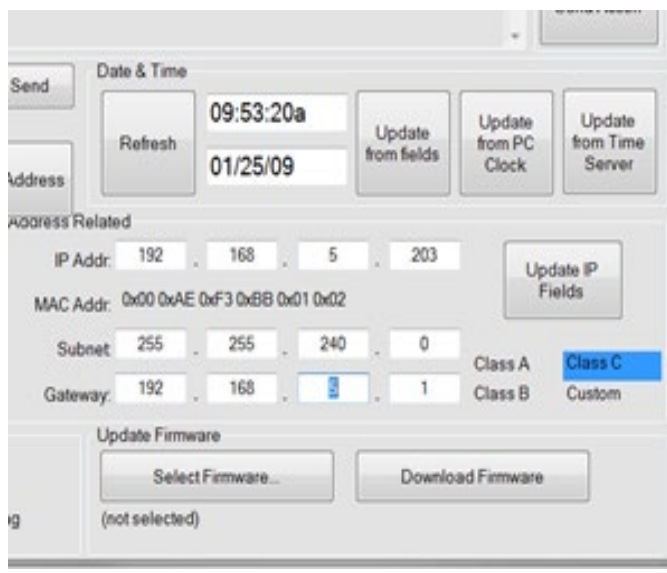

#### Locate the Local Area Connection Properties Window

- 2. Click the **Start Menu** > **Control Panel** > **Network and Sharing Center** on your Windows device. (For Windows 8 and higher, search for and open Control Panel and select Network And sharing center as pictured below).
- 3. Click **Change adapter setting.**

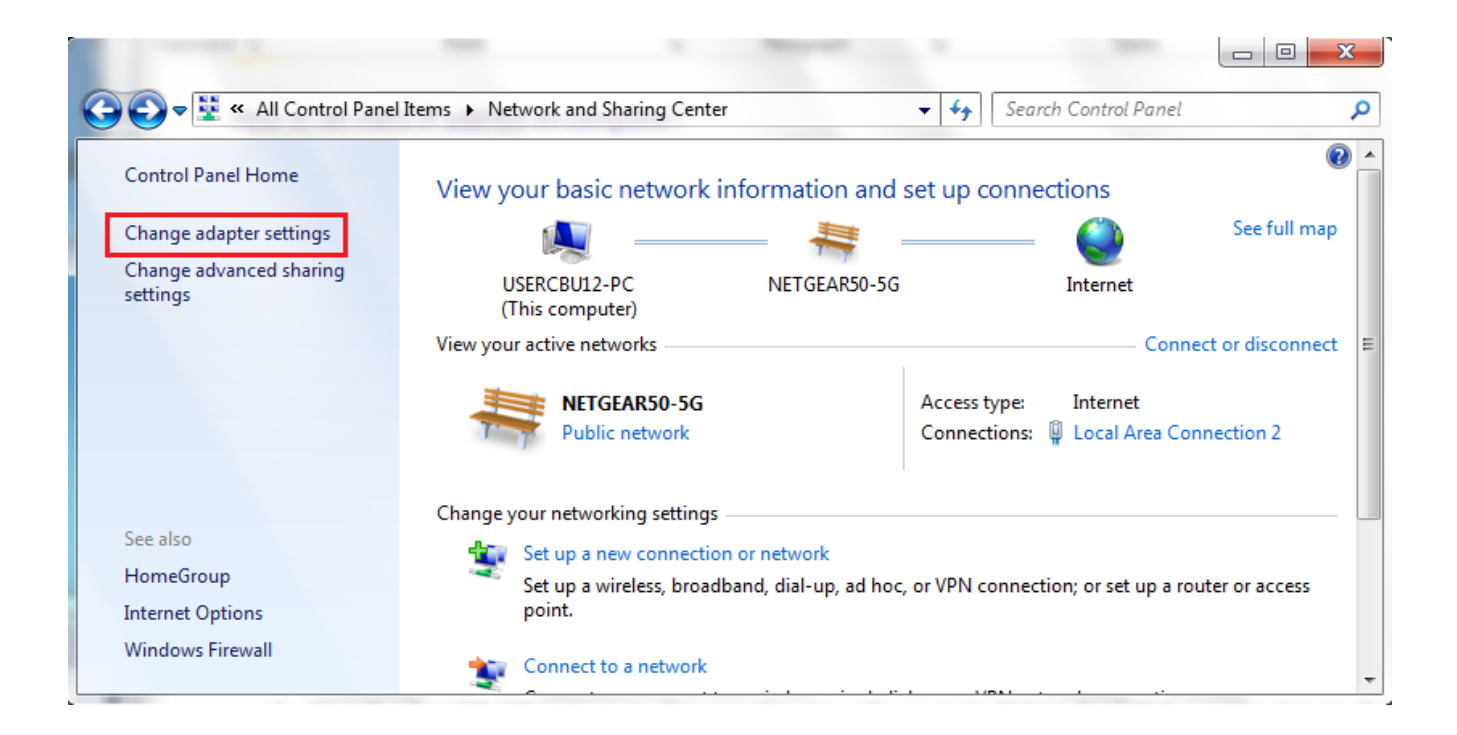

4. Left-click on **Local Area Connection** and click on **Properties**.

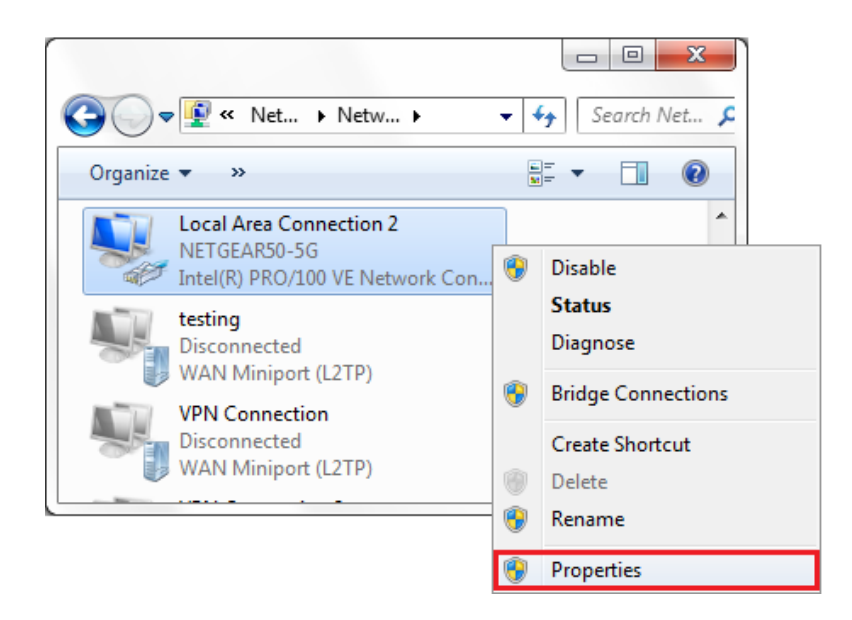

## Insert Flex IP and Other Appropriate Information

5. Select **Internet Protocol Version 4 (TCP/IPv4)** and click on **Properties**.

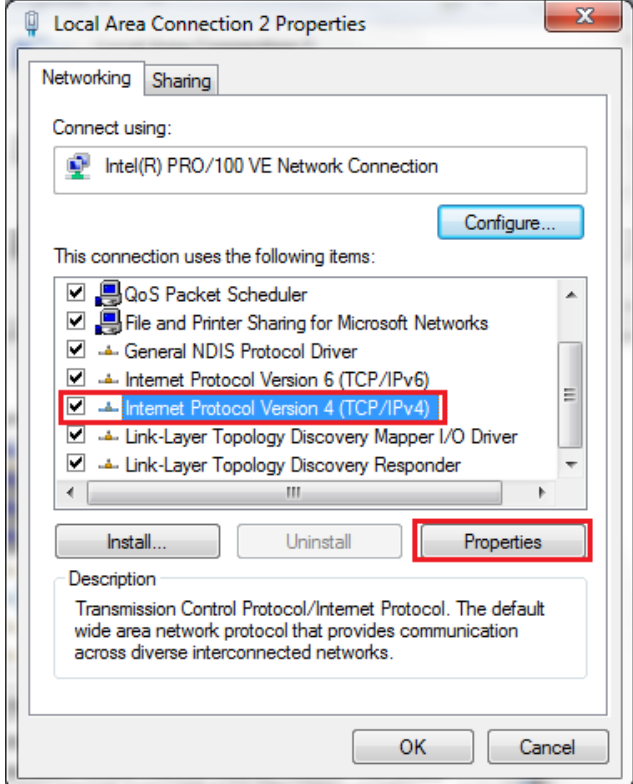

6. Select "**Use the following IP address"** and enter the IP address, Subnet Mask, and Default Gateway of your Flex device. Then, click **OK** and close the **Local Area Connection Properties** window.

#### Revert to DHCP Automatic Setup

Note: This is appropriate for most networks.

- 7. Once complete reenter the **Internet Protocol Version 4 (TCP/IPv4)** properties window as detailed above.
- 8. Click on "**Obtain an IP address automatically**" and "**Obtain DNS server address automatically**". This will return your device to its originally settings.

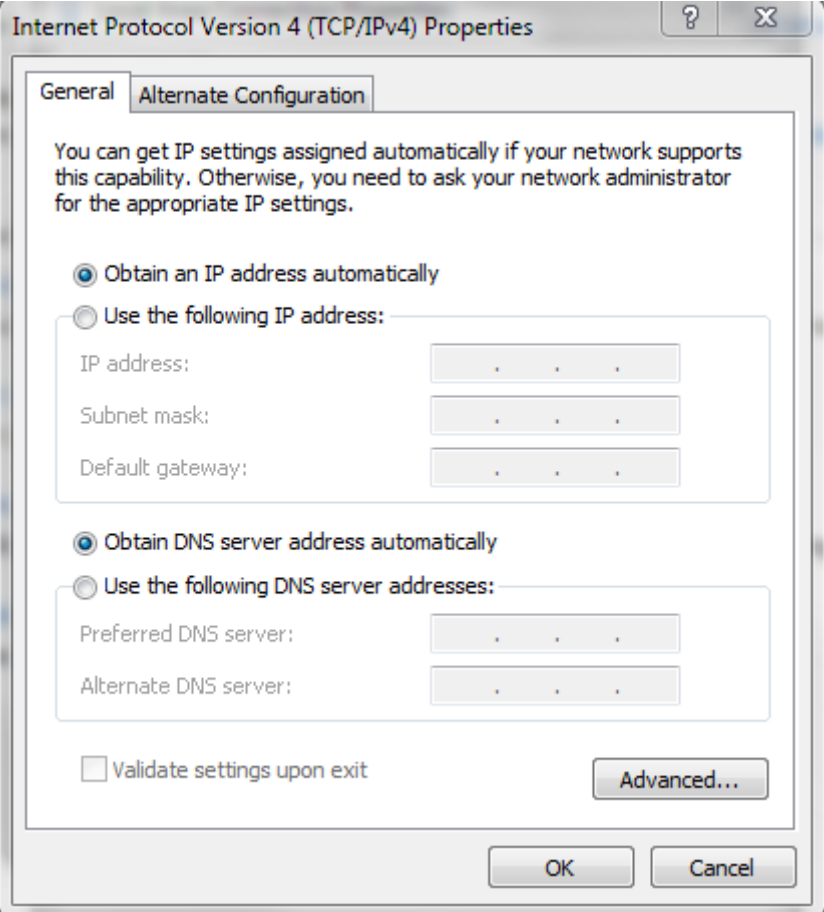

For additional information on programming and actions of the buttons, devices, screens, and so on please feel free to call: (973)-785-4347, email us at *[techsupport@fsrinc.com](mailto:techsupport@fsrinc.com)*, or visit our website at [https://fsrinc.com/.](https://fsrinc.com/)